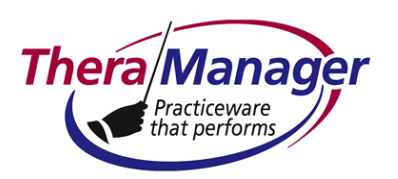

### **TheraManager Help Note**

### **Subject: Viewing and Exporting a List of Patients Having the Same Billpayer**

This Help Note describes how to view demographic data of patients having the same billpayer, and export this data to a comma separated variable (\*.csv) file. This file can be opened by another application (e.g., Microsoft Excel, Avery Wizard) for mail-mergers, list generation etc.

This is helpful if you wish to identify patients for whom you are billing a county agency, school district, attorney etc. Note that you do not need to generate this list for billing; this is simply for identification purposes.

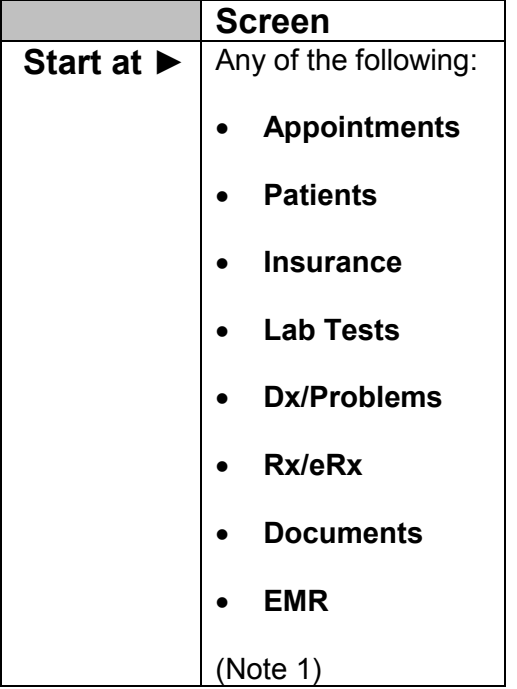

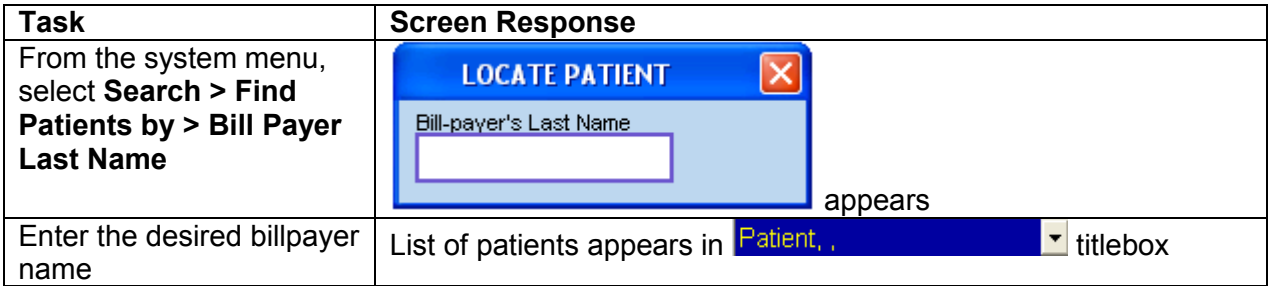

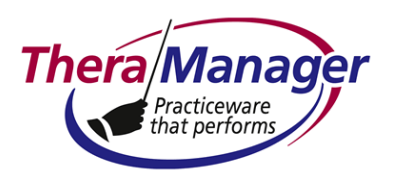

## **TheraManager Help Note**

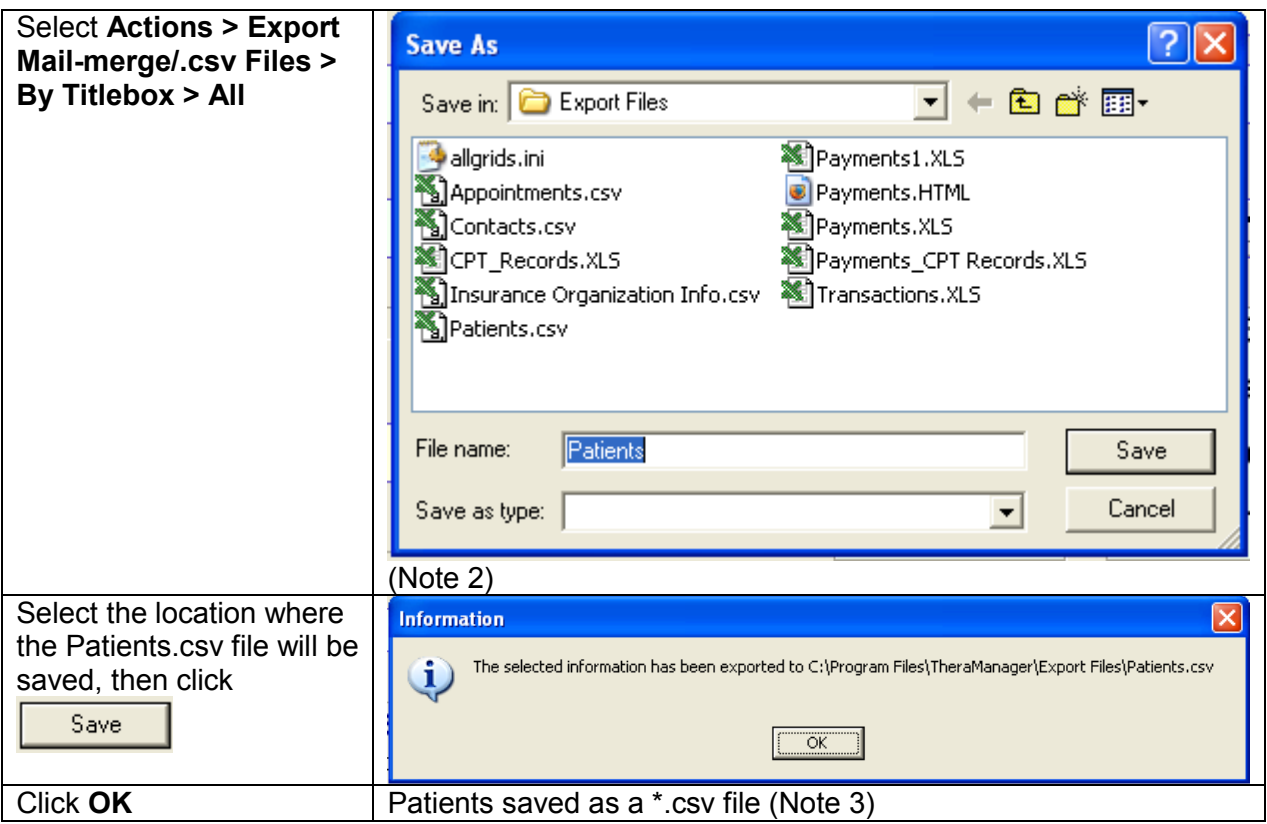

#### **Notes**

- 1. Actually, this function will work on any screen (except the **Administrator** and login screens). However, if you select **Actions > Export Mail-merge/.csv Files > By Titlebox** on a screen<br>without the **Fatient, with the series of the series** without the latent list printed will be ner the above  $\blacksquare$  titlebox visible, the patient list printed will be per the above **E** setting on the last screen where the  $\frac{\text{Pattern.}}{\text{P.}}$  itlebox was visible.
- 2. By default, the Patients file is exported to the .\TheraManager\Export Files folder of the client computer. The dialog appearing upon completion of the export will show the target folder.
- 3. The exported file consists of the following fields:
	- a. Category (P for Patient)
	- b. Patient number
	- c. Last name
	- d. First name

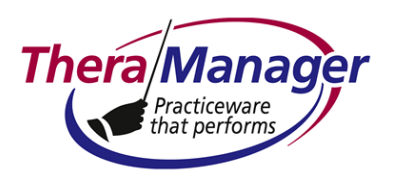

# **TheraManager Help Note**

- e. Middle name
- f. (Full) Name
- g. Address
- h. Town
- i. State
- j. ZIP code
- k. Home phone
- l. Work phone
- m. Work extension
- n. Mobile phone
- o. (Telephone number of) Pharmacy
- p. (Name of) Co-provider
- q. (Name of) Primary care provider
- r. (Name of) School
- s. Email (can be excluded by selecting **Without Emails** above)
- t. DOB
- u. Gender
- 4. It is strongly recommended that you rename Patients.csv (e.g., by date or by clinician) before saving the file – otherwise you will overwrite the previously saved file.
- 5. After saving this .csv file, you can open it using a spreadsheet or database program like Microsoft Excel in order to sort, edit as a basis for generating mailing labels, e-mails or automatic telephone messaging.
- 6. To reset the patient list in  $\frac{[Pational]^{2}}{[Pational]^{2}}$ , logout of TheraManager, then login again.